# **サービスご利用開始の流れ**

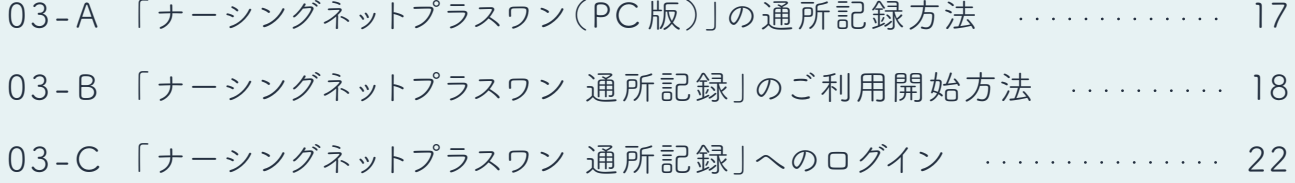

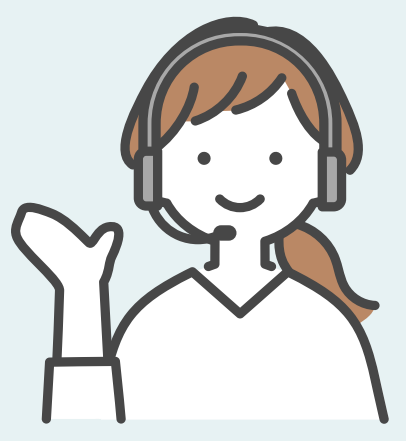

ver.1.1 (2023.10.02)

## **03-A 「ナーシングネットプラスワン(PC 版)」の 通所記録方法**

**1** サービス加入時に設定されたログイン URLを開いてください。 スタッフコード、パスワードを入力して 「ログイン」をタップしてください。

※通所記録をつけるには利用者登録等が必要です。 「02 サービス利用前の初期設定について」または ナーシングネットプラスワン(PC 版)の「ご利用に ついて」をご確認ください。

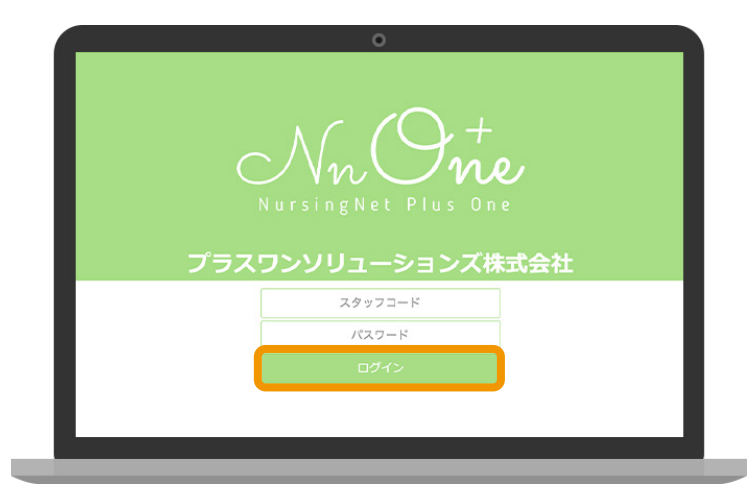

**2** ログイン後表示されるホーム画面から 「通所記録」を選択してください。

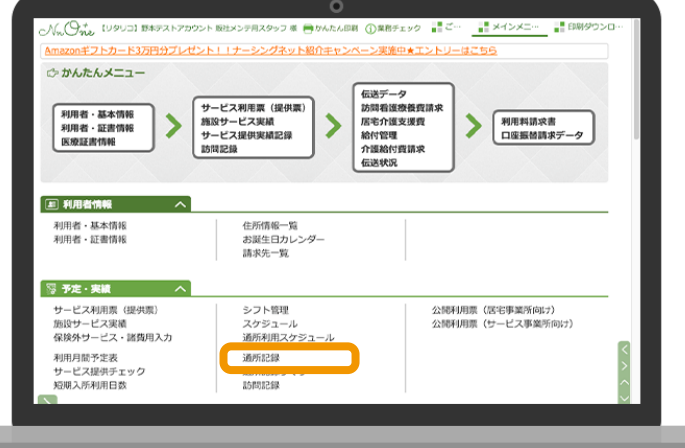

**3** 「通所記録」画面が表示されます。 「02-E 通所記録設定」が完了していれば 通所記録を行うことができます。

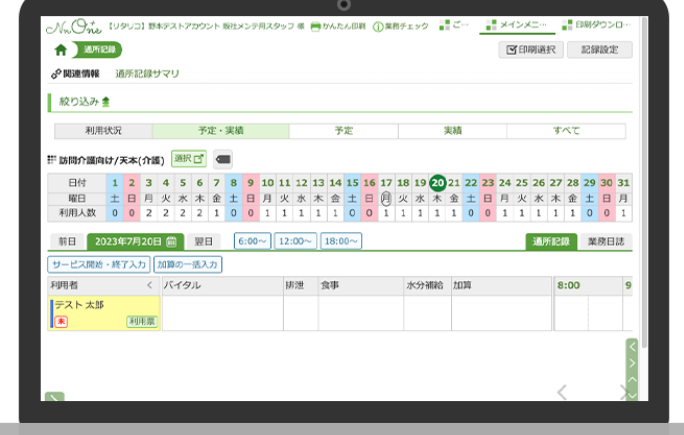

**1** 下記のいずれかの方法から「ナーシングネットプラスワン 通所記録」のウェブサイトへ アクセスしてください。

タブレットのウェブブラウザから 「https://daycare.nnplus1. com」を入力してアクセス

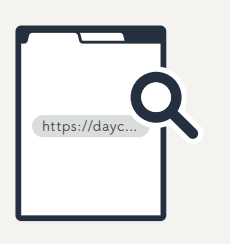

### **方法 2** 方法 1 方法 2 **方法** 3

ご契約後にタブレットと共に 送付している A4 サイズ資料 「ご利用の方へ」に記載され ている QR コードからアク セス

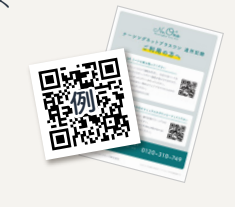

事業所の管理者から届いた ウェブサイトへの URL から アクセス

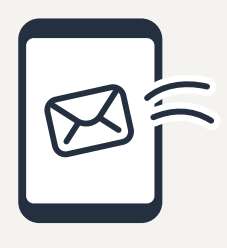

**方法 4**

ナーシングネットプラスワン公 式 サイトにアクセス。 https://www.nn-kaigo.jp/ ホーム画面の上部右上の「会員様ログイン」>「ナーシング

ネットプラスワン 通所記録」ボタンからアクセス。

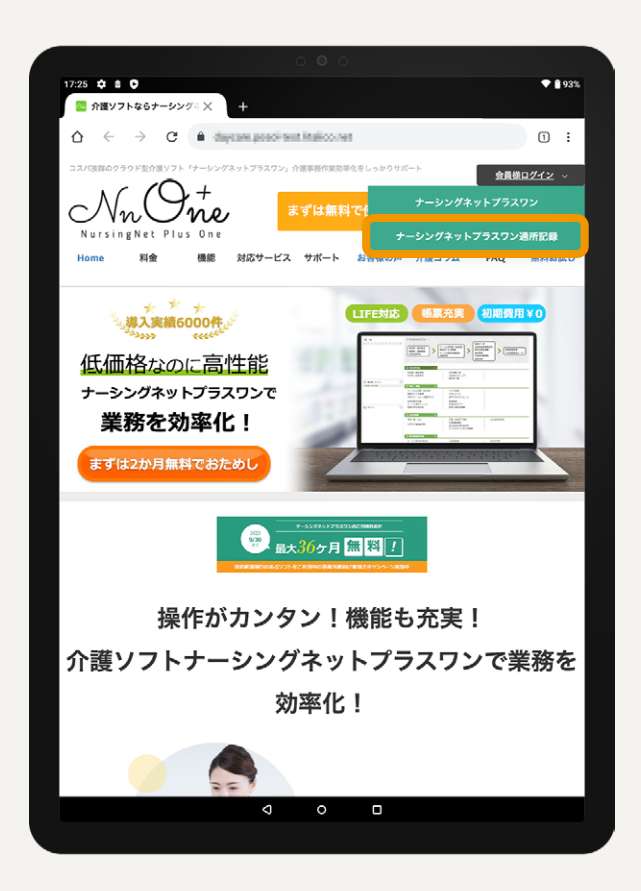

**2** 「ナーシングネットプラスワン 通所記録」の ウェブサイトへアクセスできたら、ウェブサイトを タブレットのホーム画面に追加します。 ウェブブラウザ右上の「 」をタップして ください。

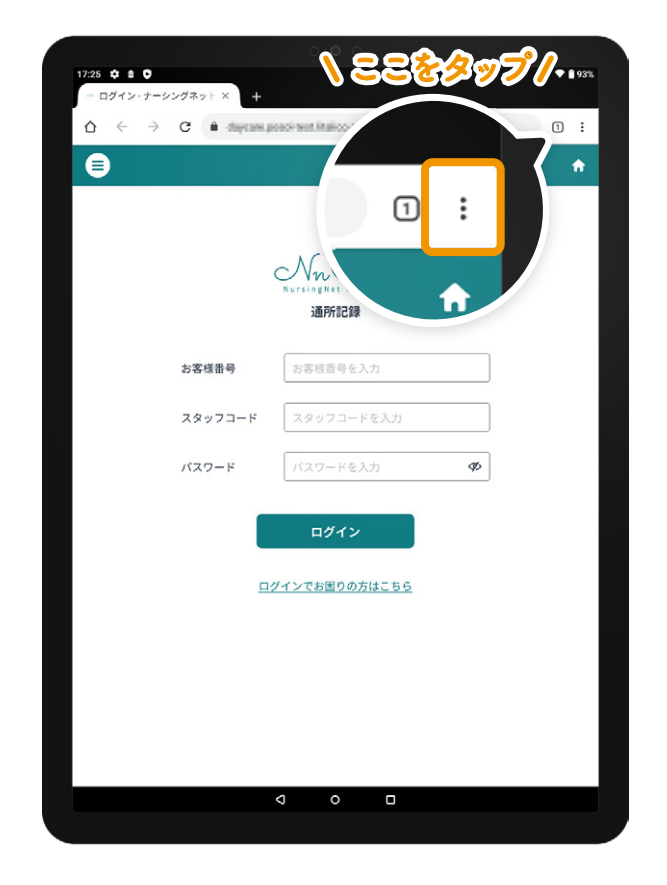

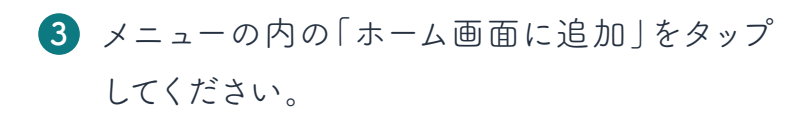

※お使いの端末によって「ホーム画面に追加」ではなく「アプリを インストール」と表示される場合があります。 同様に「アプリをインストール」をタップしてください。

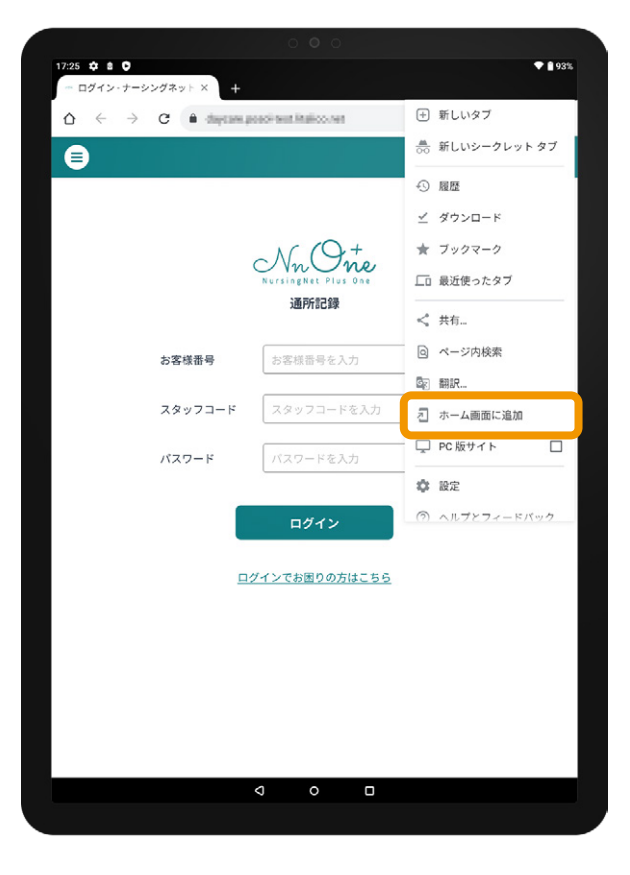

**4** 「追加」をタップしてください。

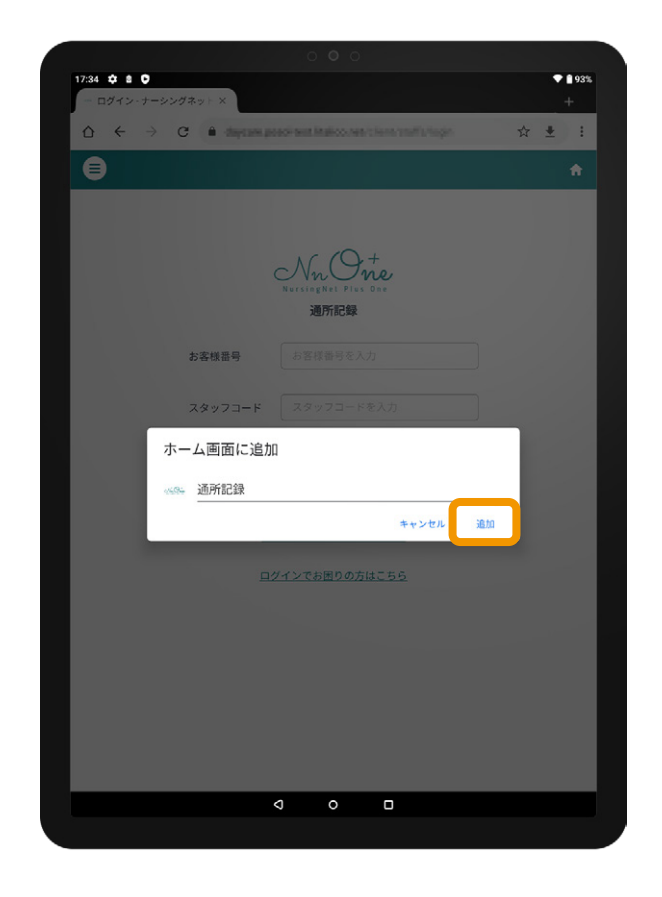

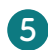

**5** 「追加」タップでホーム画面にサービスのアイコンが 追加されます。 次回以降こちらからサービスサイトにアクセス することができます。

※通信状況によってはインストールには時間がかかります。 数分お待ちいただいた後ホーム画面をご確認ください。 しらばくたってもホーム画面にアイコンが表示されない場合は、 タブレットの設定>アプリ一覧>「ホームに追加」をタップして ください。

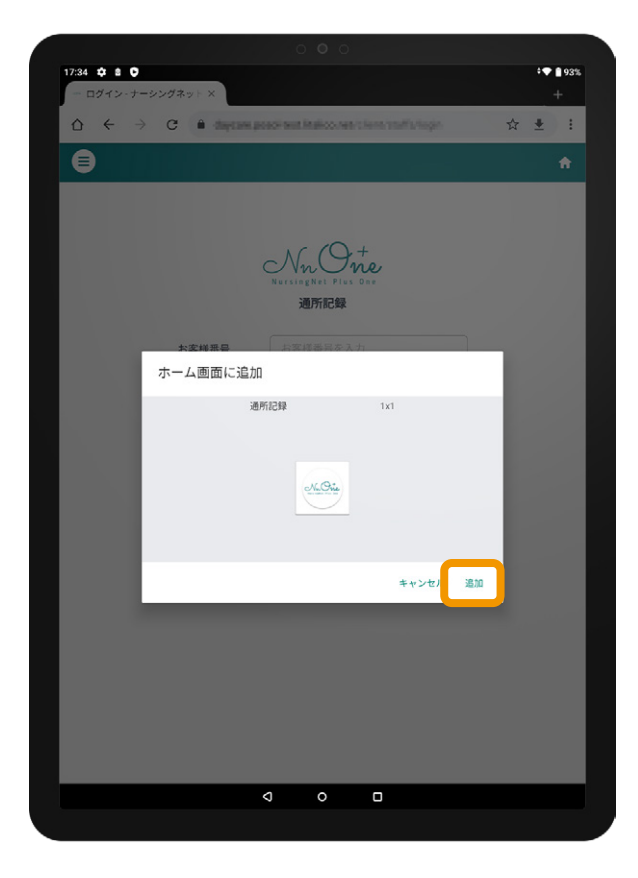

. . . . . . . . . .

**iPad(ios 端末 ) の safari からアクセスする場合**

- **1** 00Pページ❶のいずれかの方法から 「ナーシングネットプラスワン 通所記録」の ウェブサイトへアクセスしてください。
- **2** ウェブブラウザ右上の「1」をタップ してください。
- **3** 表示されるメニューの中の「ホーム画面に 追加」をタップしてください。
- **4** 「追加」ボタンをタップするとホーム画面に サービスサイトのアイコンが追加されます。

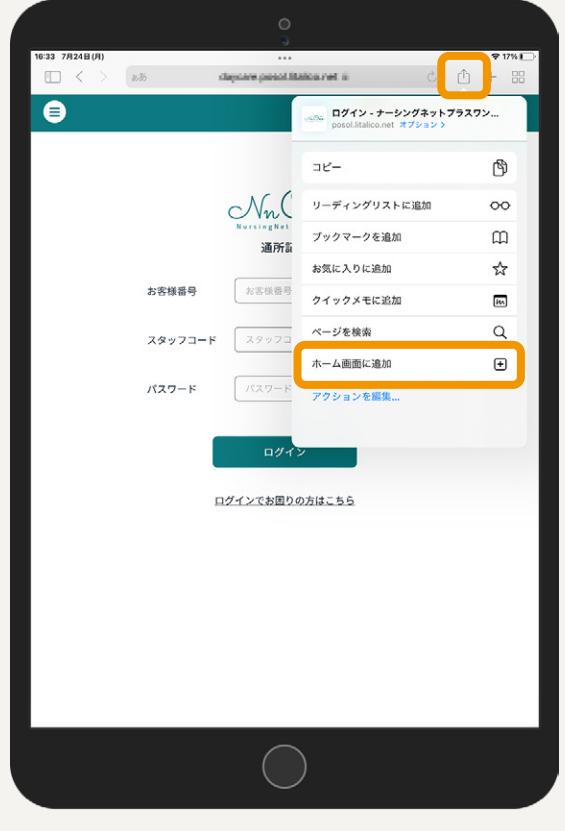

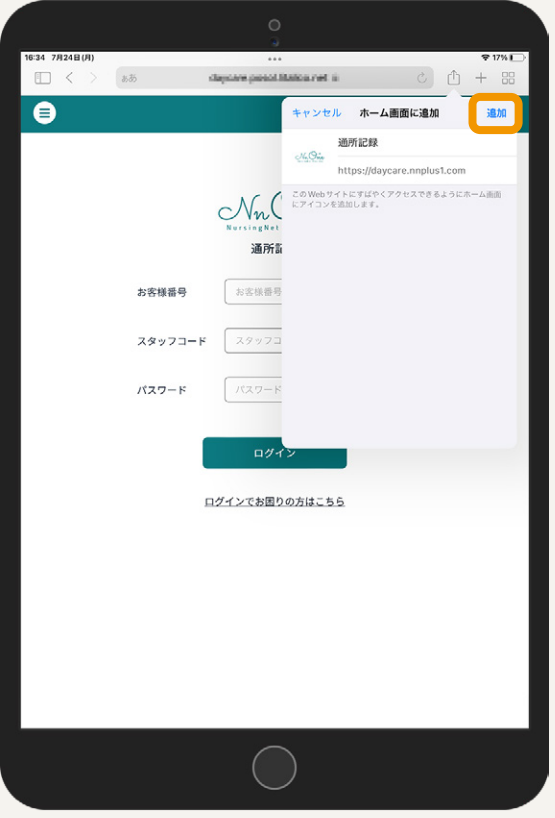

**03-C 「ナーシングネットプラスワン 通所記録」への ログイン**

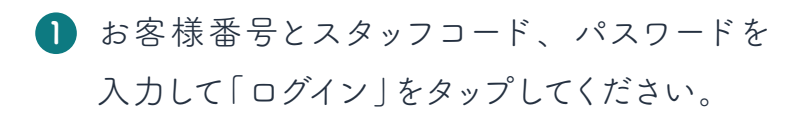

※お客様番号は「T」と8 桁の半角数字を組み合わせた番号です。 詳しくは管理者にご確認ください。 ※スタッフコードの発行方法について「02-B スタッフコードの 確認 / 変更方法」をご確認ください。

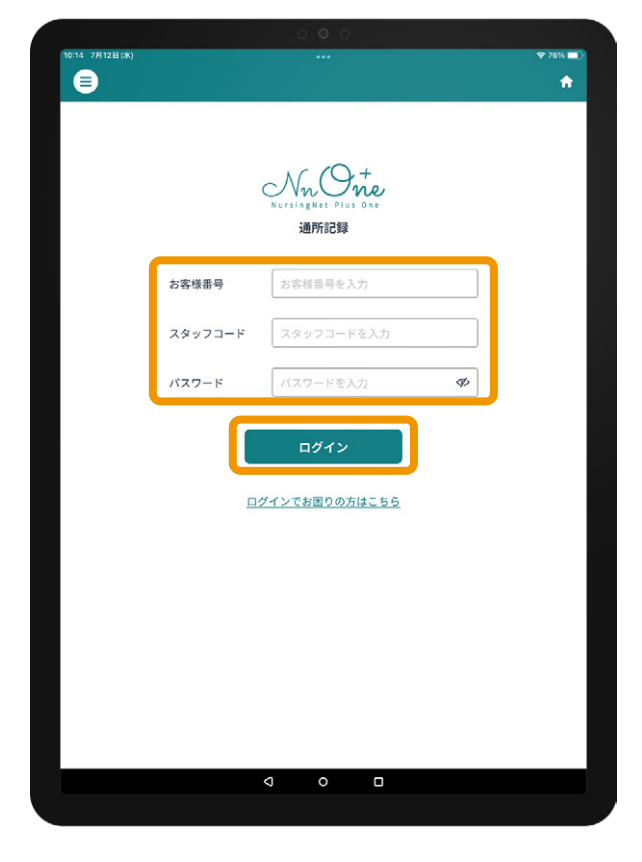

**2** 「02-E 通所記録設定」で 作成した通所記録 設定内容が表示されます。 通所記録を行いたい事業所(通所記録設定)を 選んで「選択」をタップしてください。

※こちらの画面は初回ログイン時にのみ表示されます。 2 回目以降は表示されず、初回ログイン時に選択した事業所の 情報がログイン後のホーム画面に表示されます。

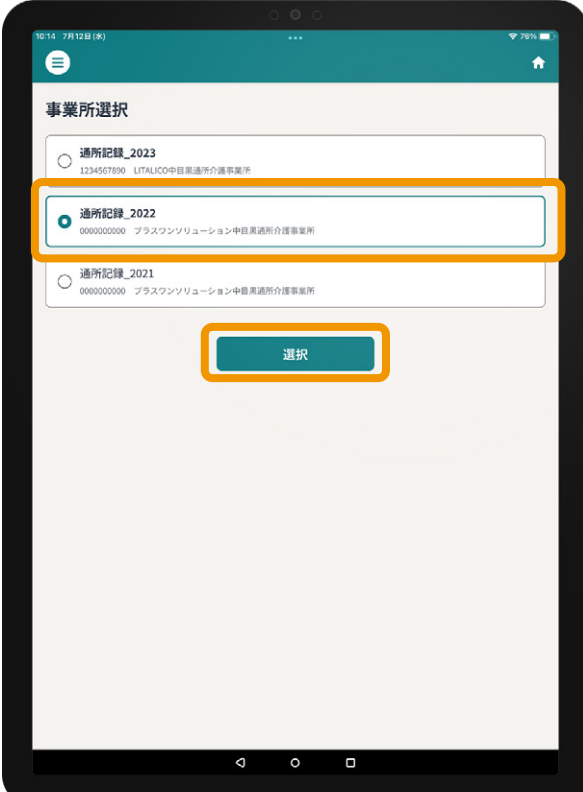

03-C 「ナーシングネットプラスワン 通所記録」へのログイン

**3** ログイン後のホーム画面が表示されます。 右記の画面が表示され、ヘッダーにログインし た職員の名前が表示されて入れていればログ イン完了です。

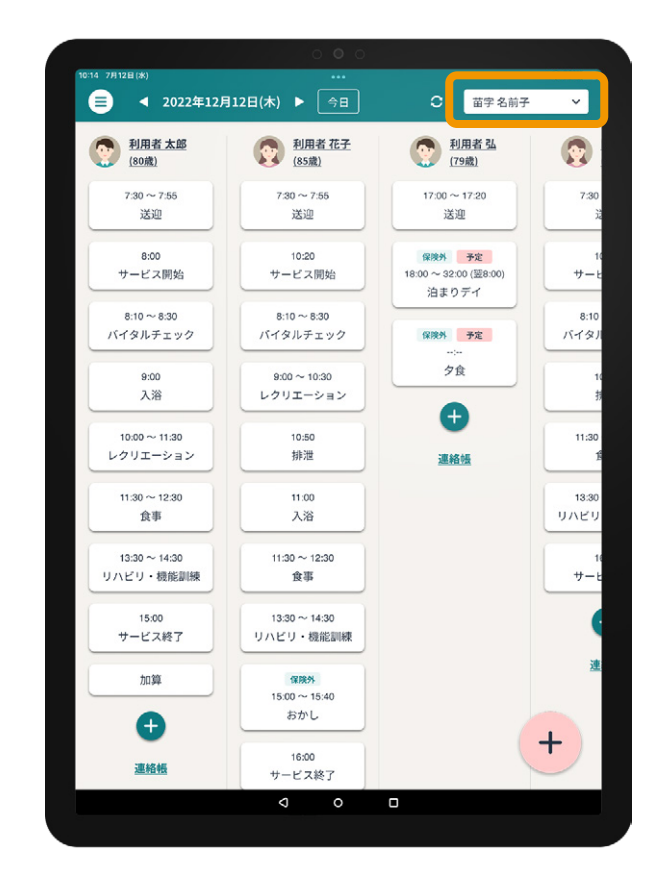